# **Protecting DDMs On Mainframes**

As explained in the section *Natural Security On Different Platforms*, the protection of DDMs with Natural Security is different on mainframe computers from that on other platforms. This section describes how to control the use of DDMs (files) on *mainframe computers*. The control of DDMs on other platforms is described in the section *Protecting DDMs On UNIX, OpenVMS And Windows*.

This section covers the following topics:

- [Before You Begin](#page-0-0)
- [Components of a File Profile](#page-0-1)
- [Creating and Maintaining File Profiles](#page-4-0)

In Natural Security on mainframe computers, DDMs are called "files". To define DDMs to Natural Security, you use the File Maintenance functions of Natural Security.

## <span id="page-0-0"></span>**Before You Begin**

A DDM must have been generated (in Predict, or with the Natural utility SYSDDM), before it can be defined as a file to Natural Security.

## **Components of a File Profile**

<span id="page-0-1"></span>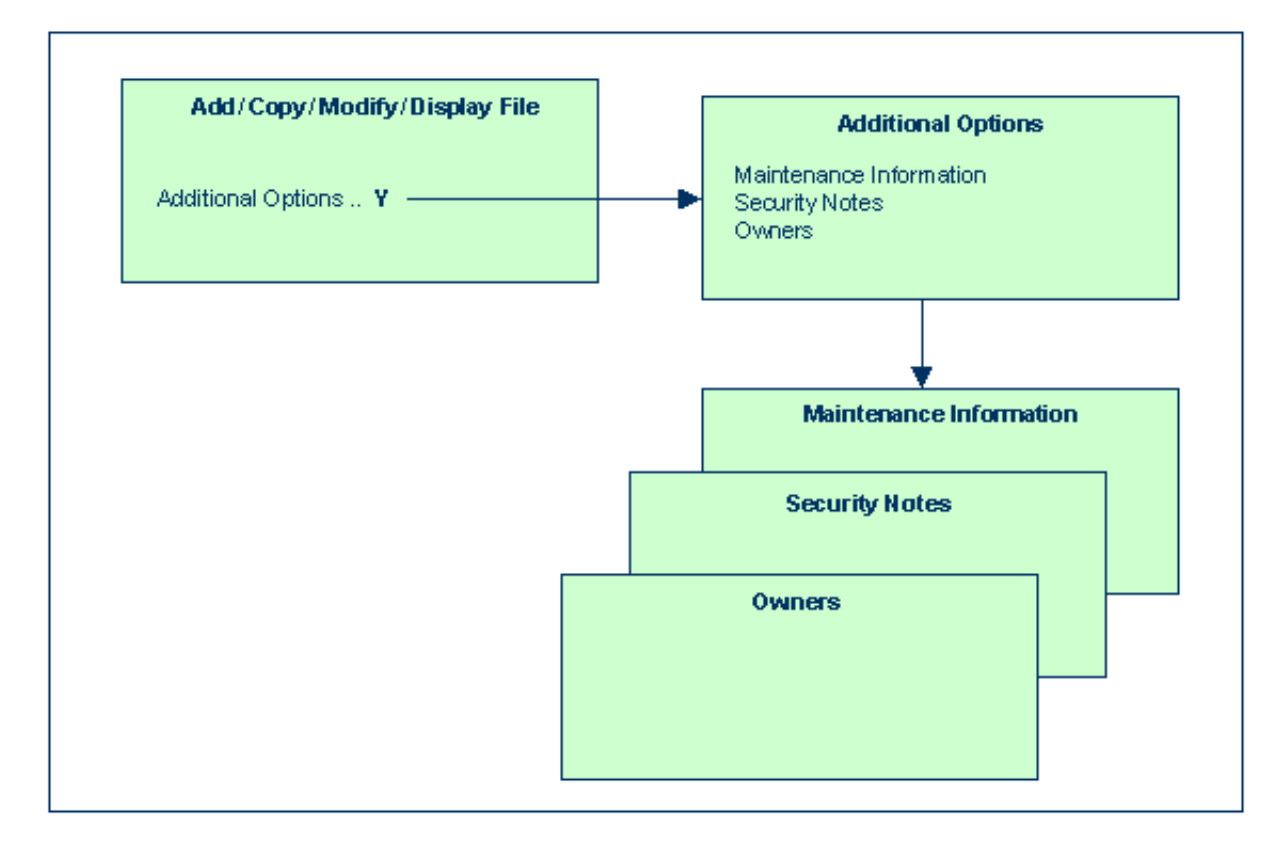

The following type of screen is the "basic" file security profile screen, which appears when you invoke one of the functions Add, Copy, Modify, Display for a file security profile:

```
 10:25:36 *** Natural Security *** 2008-10-31
                                                                                - Modify File - 
   File ID .. EMPLOYEES Modified .. 2008-08-13 by SAG
   DBID ..... 10<br>FNR ...... 16
   FNR ......
    Status ... PUBL (PUBL, ACCE, PRIV) 
    -- DDM Modifiers -- 
\frac{1}{\sqrt{2}} , \frac{1}{\sqrt{2}} , \frac{1}{\sqrt{2}} , \frac{1}{\sqrt{2}} , \frac{1}{\sqrt{2}} , \frac{1}{\sqrt{2}} , \frac{1}{\sqrt{2}}\overline{\phantom{a}} \overline{\phantom{a}} \overline{\phantom{a}}\frac{1}{\sqrt{2}} , \frac{1}{\sqrt{2}} , \frac{1}{\sqrt{2}} , \frac{1}{\sqrt{2}} , \frac{1}{\sqrt{2}} , \frac{1}{\sqrt{2}} , \frac{1}{\sqrt{2}}\frac{1}{\sqrt{2}} , \frac{1}{\sqrt{2}} , \frac{1}{\sqrt{2}} , \frac{1}{\sqrt{2}} , \frac{1}{\sqrt{2}} , \frac{1}{\sqrt{2}} , \frac{1}{\sqrt{2}}\frac{1}{2} , \frac{1}{2}\frac{1}{\sqrt{2}} , \frac{1}{\sqrt{2}} , \frac{1}{\sqrt{2}} , \frac{1}{\sqrt{2}} , \frac{1}{\sqrt{2}} , \frac{1}{\sqrt{2}} , \frac{1}{\sqrt{2}}\frac{1}{\sqrt{2}} , \frac{1}{\sqrt{2}} , \frac{1}{\sqrt{2}} , \frac{1}{\sqrt{2}} , \frac{1}{\sqrt{2}} , \frac{1}{\sqrt{2}} , \frac{1}{\sqrt{2}}\frac{1}{\sqrt{2}} , \frac{1}{\sqrt{2}} , \frac{1}{\sqrt{2}} , \frac{1}{\sqrt{2}} , \frac{1}{\sqrt{2}} , \frac{1}{\sqrt{2}} , \frac{1}{\sqrt{2}} Additional Options ... N 
    Enter-PF1---PF2---PF3---PF4---PF5---PF6---PF7---PF8---PF9---PF10--PF11--PF12---
                  Help PrevM Exit AddOp Flip Canc
```
The individual items you may define as part of a file security profile are explained below.

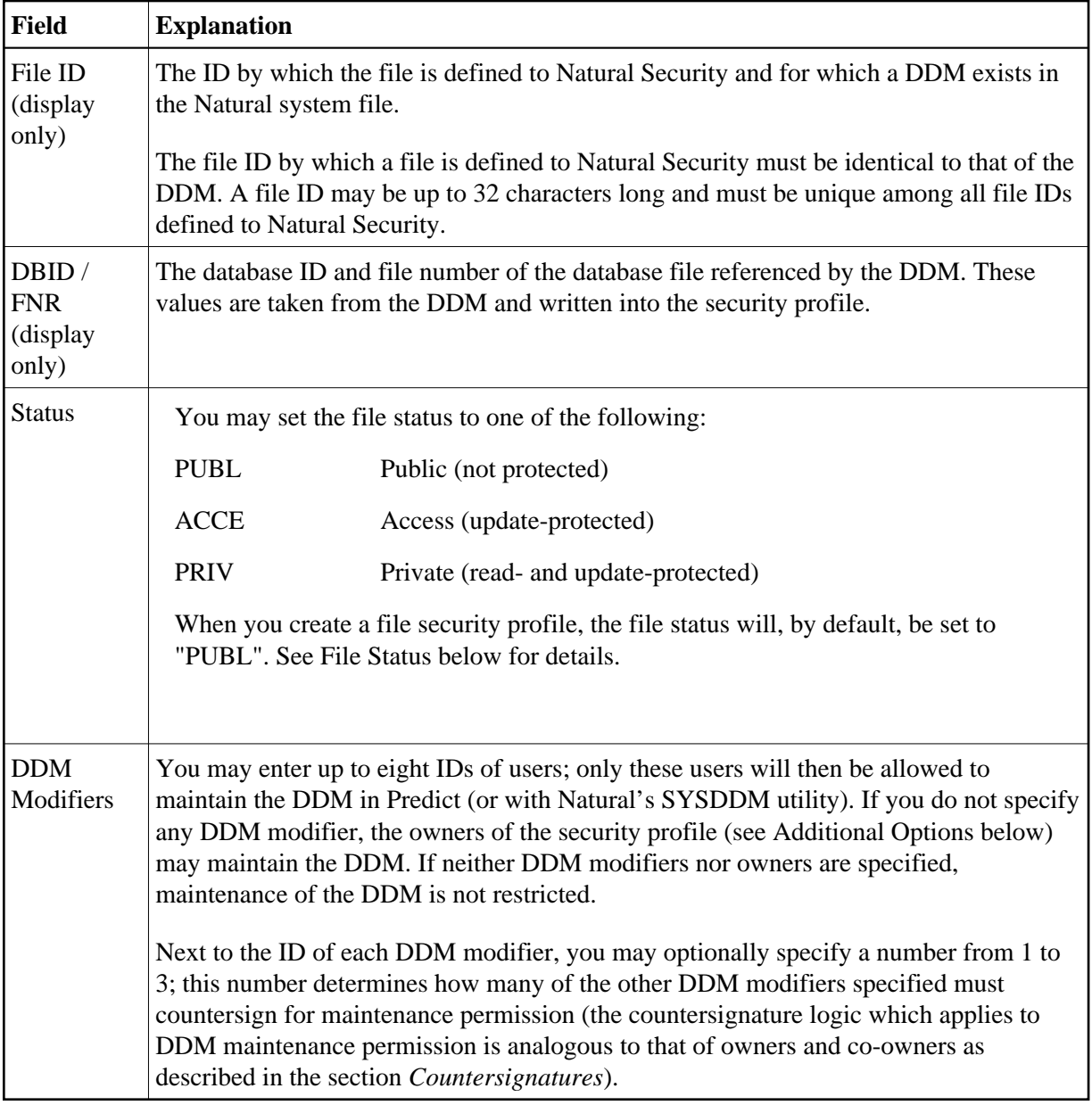

## <span id="page-2-0"></span>**File Status**

The file status of a file may be one of the following:

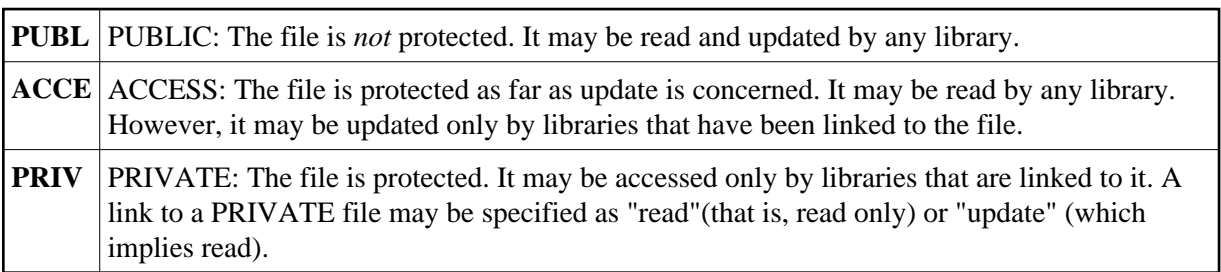

The check whether a program may use a file is done when the program is *compiled*.

The following diagram illustrates the possible relationships between libraries and files in dependence of the file type:

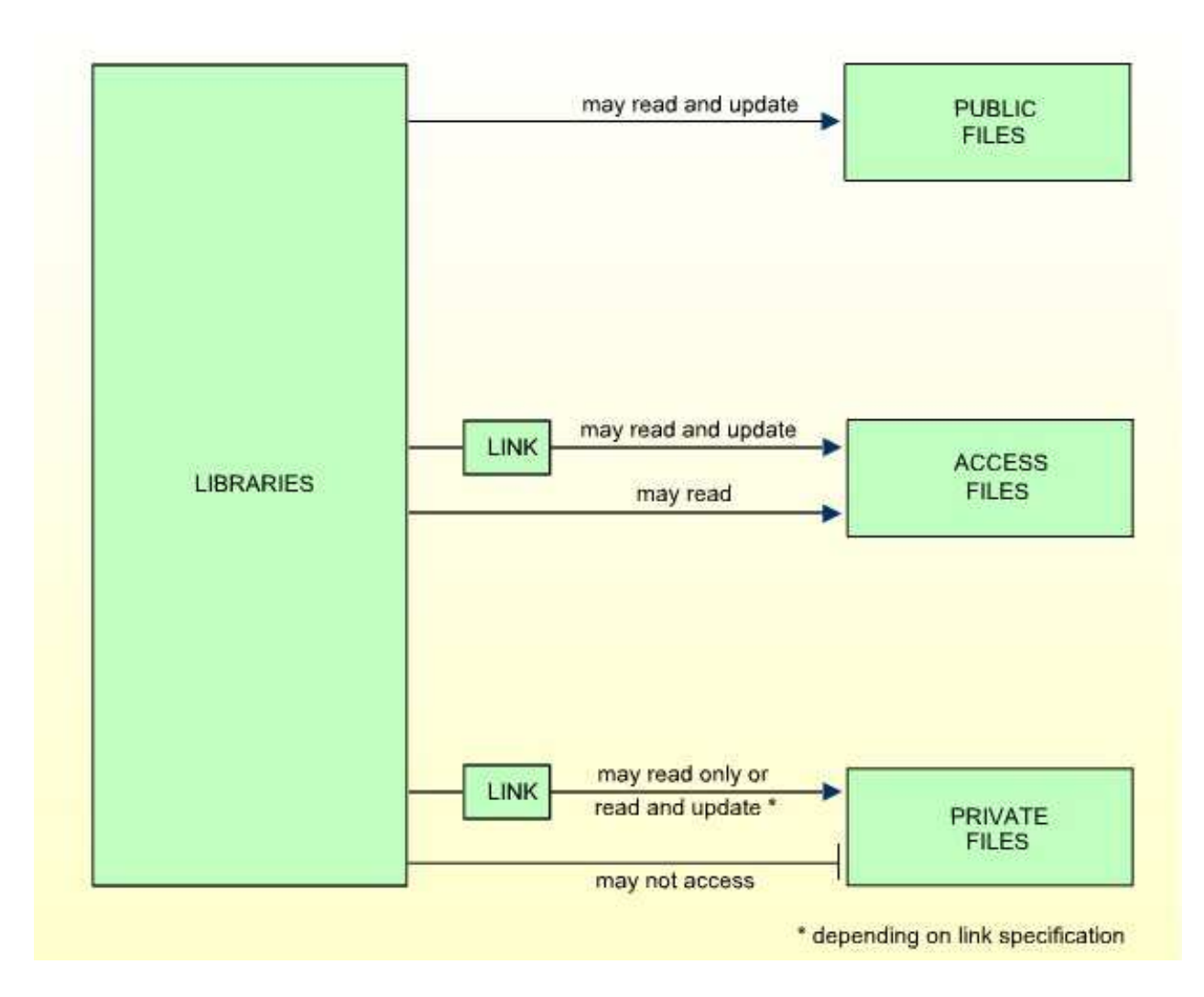

To allow a library access to a file with status PRIVATE or ACCESS, a *link* has to be established between the library and the file. For information on how to link libraries to files, see [Linking Libraries to Files](#page-8-0) below.

#### <span id="page-3-0"></span>**Additional Options**

If you mark the field "Additional Options" on the basic security profile screen with "Y", a window will be displayed from which you can select the following options:

- Maintenance Information
- Security Notes
- Owners

The options for which something has already been specified or defined are marked with a plus sign (+).

You can select one or more items from the window by marking them with any character. For each item selected, an additional window will be displayed:

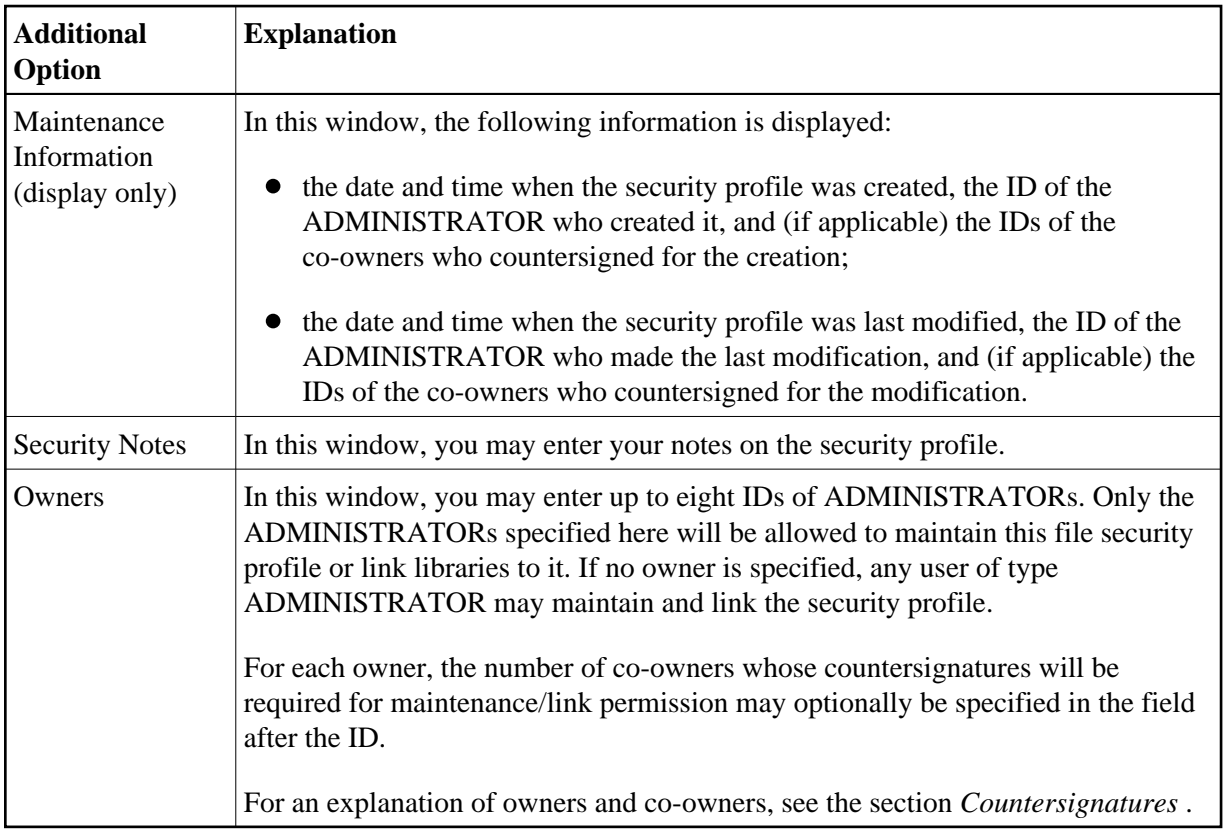

## <span id="page-4-0"></span>**Creating and Maintaining File Profiles**

This section describes the functions used to create and maintain file profiles. It covers the following topics:

- [Invoking File Maintenance](#page-5-0)
- [Selecting a File or DDM for Processing](#page-5-1)
- [Add File](#page-6-0)
- [Copy File](#page-7-0)
- [Modify File](#page-7-1)
- [Delete File](#page-7-2)
- [Display File](#page-8-1)
- [Linking Libraries To Files](#page-8-0)

### <span id="page-5-0"></span>**Invoking File Maintenance**

On the Main Menu, enter code "M" for "Maintenance". A window will be displayed.

In the window, mark the object type "File" with a character or with the cursor. The File Maintenance selection list will be displayed.

From this selection list, you invoke all file maintenance functions as described below.

### <span id="page-5-1"></span>**Selecting a File or DDM for Processing**

When you invoke File Maintenance, a list of all files that have been defined to Natural Security will be displayed.

If you do not wish to get a list of all existing files but would like only certain files to be listed, you may use the Start Value and Type/Status options as described in the section *Finding Your Way In Natural Security*.

On the Main Menu, enter the code "M" for "Maintenance". A window will be displayed. In the window, mark the object type "File" with a character or with the cursor (and, if desired, type in a start value and/or file status). The File Maintenance selection list will be displayed:

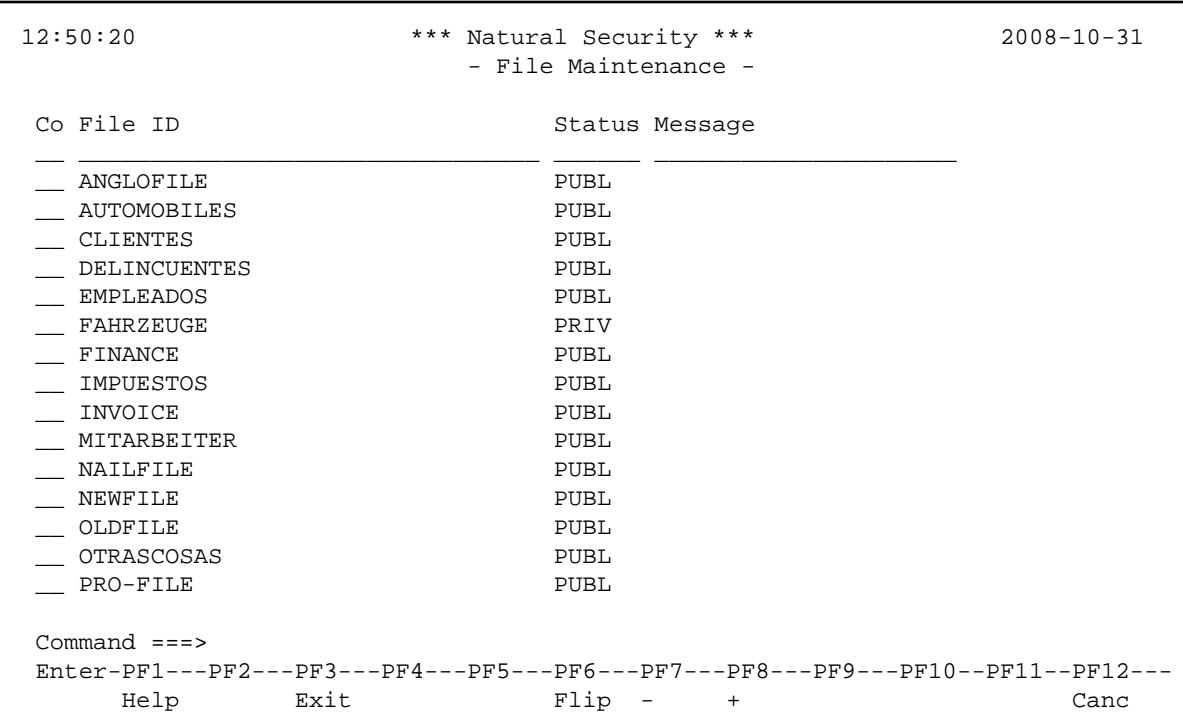

For each file, the file ID and file status are displayed.

The list can be scrolled as described in the section *Finding Your Way In Natural Security*.

#### **Status as Selection Criterion**

If you wish to list only DDMs of a specific status, you can specify one of the following selection criteria in the Status field above the list:

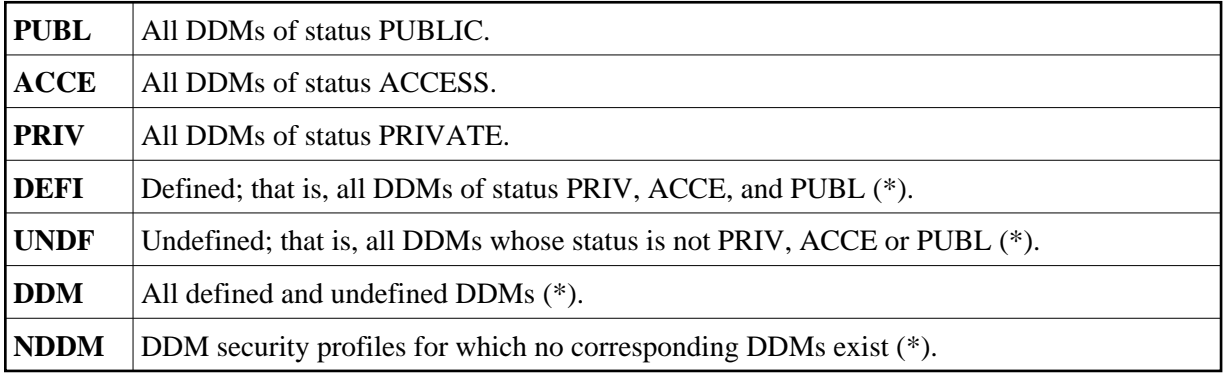

\* This is not an actual DDM status, but for selection purposes only.

The default status for selection is "DDM"; that is, *all* DDMs will be listed.

#### **Selecting a Function**

The following file maintenance functions are available (possible code abbreviations are underlined):

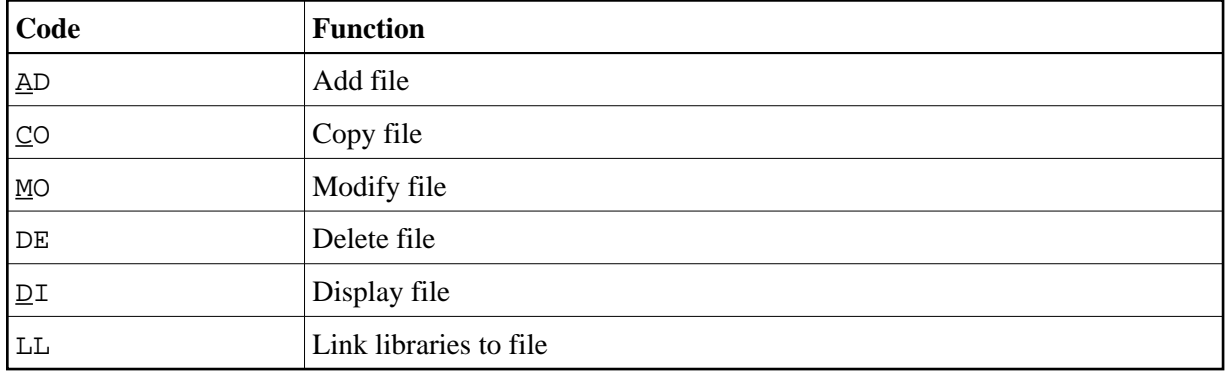

To invoke a specific function for a file, mark the file with the appropriate function code in column "Co".

You may select various files for various functions at the same time; that is, you can mark several files on the screen with a function code. For each file marked, the appropriate processing screen will be displayed. You may then perform for one file after another the selected functions.

### <span id="page-6-0"></span>**Add File**

This function is used to define DDMs to Natural Security, that is, create new file security profiles.

On the Main Menu, enter "M" for "Maintenance". A window will be displayed. In the window, mark object type "File" with a character and enter "UNDF" in the "Type/Status" field (and, if desired, enter a start value).

The File Maintenance selection list will be displayed, listing all files with file status "UNDEFINED" (that is, all DDMs that have been generated but not yet been defined to Natural Security).

The list can be scrolled as described in the section *Finding Your Way In Natural Security*.

On the File Maintenance selection list, mark the DDM for which you wish to create a file security profile with function code "AD". The Add File screen will be displayed.

The individual items you may define on this screen and any additional windows that may be part of a file security profile are described under *[Components of a File Profile](#page-0-1)* above.

When you add a file, the owners specified in your own user security profile will automatically be copied into the file security profile you are creating.

## <span id="page-7-0"></span>**Copy File**

This function is used to define a new file to Natural Security by creating a security profile which is identical to an already existing file security profile.

#### **What is Copied?**

All components of the existing security profile will be copied into the new file security profile - except the file number and database ID (these are taken from the DDM), and the owners (these will be copied from your own user security profile into the new file security profile you are creating).

Any links existing to the existing file will *not* be copied.

#### **How to Copy**

On the File Maintenance selection list, mark the file whose security profile you wish to duplicate with function code "CO".

A window will be displayed. In this window, enter the ID of the new file.

The new security profile will be displayed.

The individual components of the security profile you may define or modify are described under *[Components of a File Profile](#page-0-1)* above.

## <span id="page-7-1"></span>**Modify File**

This function is used to change an existing file security profile.

On the File Maintenance selection list, mark the file whose security profile you wish to change with function code "MO". The security profile of the selected file will be displayed.

<span id="page-7-2"></span>The individual components of the security profile you may define or modify are described under *[Components of a File Profile](#page-0-1)* above.

## **Delete File**

This function is used to delete an existing file security profile.

On the File Maintenance selection list, mark the file you wish to delete with function code "DE". A window will be displayed.

- If you have invoked the Delete File function and should then decide against deleting the given file security profile, leave the Delete File window by pressing ENTER without having typed in anything.
- If you wish to delete the given file security profile, enter the file's ID in the window to confirm the deletion.

When you delete a file, all existing links to the file will also be deleted.

When you delete a file security profile, the DDM itself will not be deleted. The file ID will remain in the File Maintenance selection list with File Status set to "UNDEFINED".

If a DDM is uncataloged in SYSDDM, deleted with SYSMAIN, or scratched in SYSDIC (Predict), the corresponding Natural Security file profile will automatically be deleted.

If you mark more than one file with "DE", a window will appear in which you are asked whether you wish to confirm the deletion of each file security profile by entering the file's ID, or whether all files selected for deletion are to be deleted without this individual confirmation. Be careful not to delete a file accidentally.

### <span id="page-8-1"></span>**Display File**

This function is used to display an existing file security profile.

On the File Maintenance selection list, mark the file whose security profile you wish to view with function code "DI". The security profile of the selected file will be displayed.

The individual components of the security profile are described under *[Components of a File Profile](#page-0-1)* above.

### <span id="page-8-0"></span>**Linking Libraries To Files**

To allow a library access to a file, a *link* has to be established between the library and the file.

Two functions are available to establish and maintain these links:

- To link *one library* to *various files*, you use the function "Link library to files" (which is invoked from the Library Maintenance selection list).
- To link *multiple libraries* to *one file*, you use the function "Link libraries to file" (which is invoked from the File Maintenance selection list).

Both functions are described below. Possible link types are summarized at the end of this section.

#### **Linking a Single Library to Files**

When you invoke the function "Link Library to Files" from the Library Maintenance selection list, a list of all files with file status ACCESS and PRIVATE will be displayed. On the list you may mark the files to which you wish to link the given library.

On the Library Maintenance selection, mark the library you wish to link with function code "LF".

A window will be displayed, providing the following options:

- **Start value** Here you can enter a start value (as described in the section *Finding Your Way in Natural Security*) for the list of files to be displayed.
- **Selection criterion** N = none: all files will be listed;  $L =$  linked: only files to which the library is already linked will be listed;  $U =$  unlinked: only files to which the library is not yet linked will be listed.

Then, the Link Library To Files selection list will be displayed, showing the list of files.

The list can be scrolled as described in the section *Finding Your Way In Natural Security*.

In the "Co" column you may mark each file with one of the following function codes (possible code abbreviations are underlined):

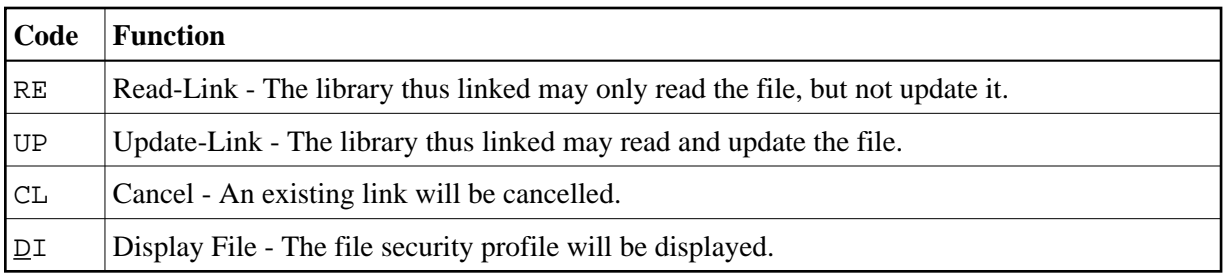

You can mark one or more files on the screen with a function code. For each file marked, the selected functions will then be executed one after another. When processing is completed, a message will be displayed stating the link situation now in effect between the library and each file.

#### <span id="page-9-0"></span>**Linking Multiple Libraries to a File**

When you invoke the function "Link Libraries to File" from the Library Maintenance selection list, a list of all libraries that have been defined to Natural Security will be displayed. On the list you may mark the libraries you wish to be linked to the given file.

On the File Maintenance selection list, mark the file to which you wish to link libraries with function code "LL".

A window will be displayed, providing the following options:

**Start value** - Here you can enter a start value (as described in the section *Finding Your Way in Natural Security*) for the list of libraries to be displayed.

- **Libraries/Private libraries** This options allows you to list only private libraries: if you specify "L", the list will include either all libraries including private ones (if private libraries are used in public mode) or all libraries except private ones (if private libraries are used in private mode); if you specify "U", the list will include only users' private libraries.
- $\bullet$  **Selection criterion** N = none: all libraries will be listed; L = linked: only libraries which are already linked to the file will be listed;  $U =$  unlinked: only libraries which are not yet linked to the file will be listed.

Then, the Link Libraries To File selection list will be displayed, showing the list of libraries.

The list can be scrolled as described in the section *Finding Your Way In Natural Security*.

In the "Co" column you may mark each library with one of the following function codes (possible code abbreviations are underlined):

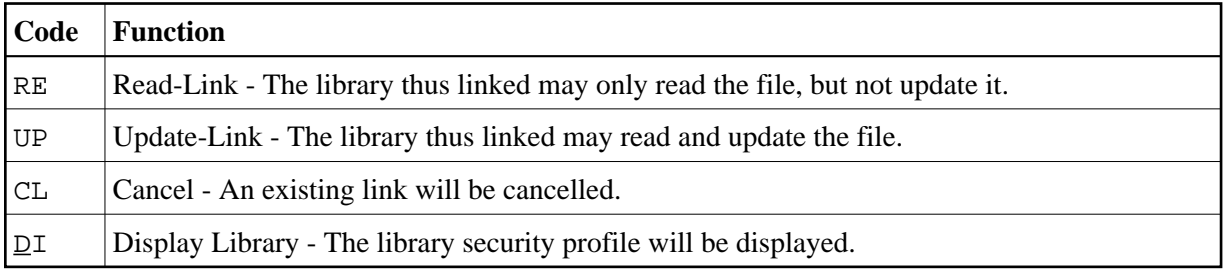

You can mark one or more libraries on the screen with a function code. For each library marked, the selected functions will then be executed one after another. When processing is completed, a message will be displayed stating the link situation now in effect between the file and each library.

#### **Possible Link Types**

A link can only be established to a PRIVATE or ACCESS file, since there is no link required to read or update a PUBLIC file.

A link to a PRIVATE file can be specified as read-link (RE) or update-link (UP).

A link to an ACCESS file can only be specified as update-link (UP), since no link is required to read an ACCESS file.

The following figure shows all possible link types:

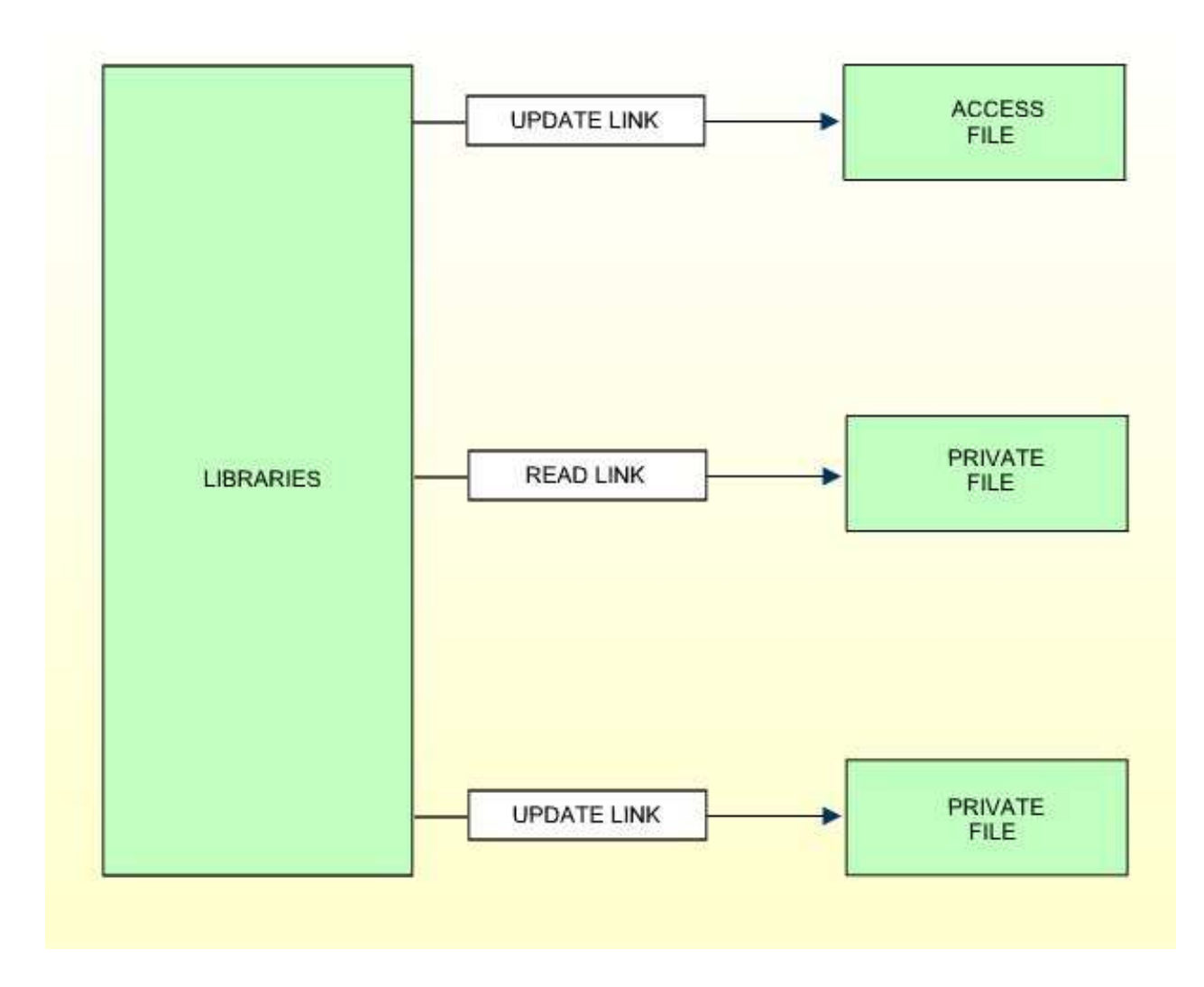